ドライブ ユーザ ガイド

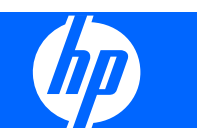

© Copyright 2008 Hewlett-Packard Development Company, L.P.

Microsoft および Windows は、米国 Microsoft Corporation の米国およびその他の 国における登録商標です。

本書の内容は、将来予告なしに変更される ことがあります。HP 製品およびサービスに 関する保証は、当該製品およびサービスに 付属の保証規定に明示的に記載されている ものに限られます。本書のいかなる内容 も、当該保証に新たに保証を追加するもの ではありません。本書に記載されている製 品情報は、日本国内で販売されていないも のも含まれている場合があります。本書の 内容につきましては万全を期しております が、本書の技術的あるいは校正上の誤り、 省略に対して責任を負いかねますのでご了 承ください。

初版:2008 年 3 月

製品番号:463192-291

### 製品についての注意事項

このユーザ ガイドでは、ほとんどのモデルに共通の機能について説明します。一部の機能は、お使い のコンピュータで対応していない場合もあります。

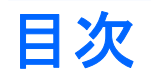

### 1 取り付けられているドライブの確認

### 2 ドライブの取り扱い

#### 3 オプティカル ドライブの使用

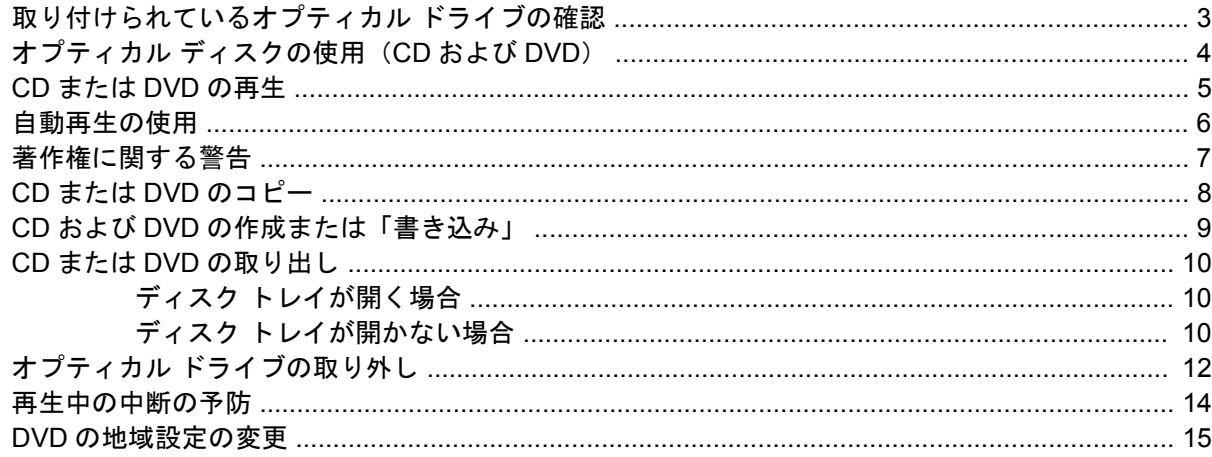

### 4 ハードドライブ パフォーマンスの向上

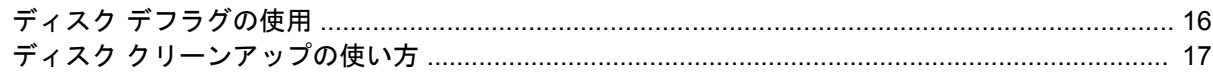

#### 5 [HP 3D DriveGuard]の使用 (一部のモデルのみ)

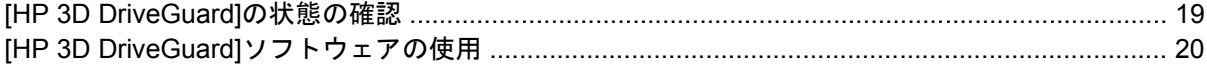

#### 6 ハードドライブの交換

#### 7 問題の解決

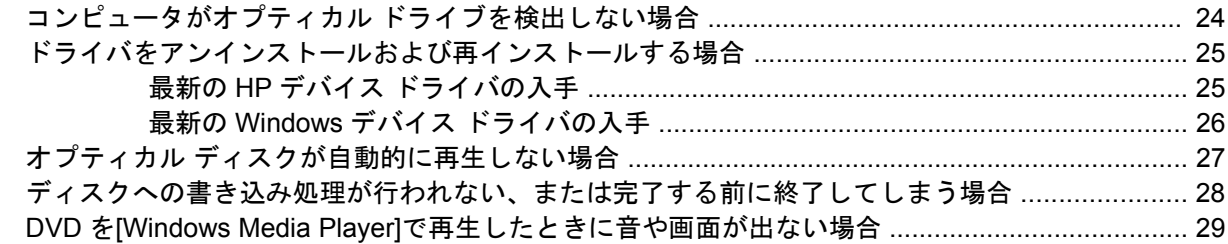

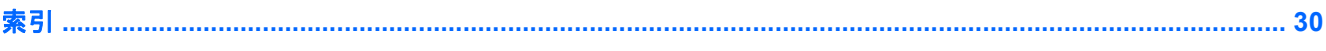

# <span id="page-6-0"></span>**1** 取り付けられているドライブの確認

コンピュータに取り付けられているドライブを表示するには、**[**スタート**]**→**[**コンピュータ**]**の順に選択 します。

取り付けられているハードドライブが一覧に表示され、各ドライブの総容量と利用可能な空き容量も 表示されます。また、リムーバブル ストレージ付きのデバイスも一覧に表示されます。

■ 注記: コンピュータのセキュリティを強化するため、Windows®には、ユーザ アカウントの制御機 能が含まれています。ソフトウェアのインストール、ユーティリティの実行、Windows の設定変更な どを行う時に、ユーザのアクセス権やパスワードの入力を求められる場合があります。詳しくは、 Windows のヘルプを参照してください。

# <span id="page-7-0"></span>**2** ドライブの取り扱い

ドライブは、コンピュータ コンポーネントの中でも繊細なコンポーネントです。そのため、注意して 取り扱う必要があります。ドライブを取り扱う前に、以下に示す注意事項を参照してください。特定 の手順に関する注意事項は、操作手順の説明に含まれています。

△ 注意: コンピュータやドライブの損傷、または情報の損失を防ぐため、以下の点に注意してくださ い。

ドライブを取り扱う前に、塗装されていない金属面に触れるなどして、静電気を放電します。

リムーバブル ドライブまたはコンピュータのコネクタ ピンに触れないでください。

ドライブは慎重に取り扱い、絶対に落としたり上に物を置いたりしないでください。

ドライブの着脱を行う前に、コンピュータの電源を切ります。コンピュータの電源が切れているの か、スリープ状態か、またはハイバネーション状態なのかわからない場合は、まずコンピュータの電 源を入れ、次にオペレーティング システムの通常の手順でシャットダウンします。

ドライブをドライブ ベイに挿入するときは、無理な力を加えないでください。

オプティカル ドライブ内のディスクへの書き込みが行われているときは、キーボードから入力した り、コンピュータを移動したりしないでください。書き込み処理は振動の影響を受けやすいためで す。

バッテリのみを電源として使用している場合は、メディアに書き込む前に、バッテリが十分に充電さ れていることを確認してください。

高温または多湿の場所にドライブを放置しないでください。

ドライブに洗剤などの液体を垂らさないでください。また、ドライブに直接液体クリーナーなどを吹 きかけないでください。

ドライブ ベイからのドライブの取り外し、ドライブの持ち運び、運搬、保管などを行う前に、ドライ ブからメディアを取り出します。

ドライブを郵送するときは、発泡ビニール シートなどの緩衝材で適切に梱包し、梱包箱の表面に「コ ワレモノ―取り扱い注意」と明記してください。

ドライブを磁気に近づけないようにしてください。磁気を発するセキュリティ装置には、空港の金属 探知器や金属探知棒が含まれます。空港の機内持ち込み手荷物をチェックするベルト コンベアなどの セキュリティ装置は、磁気ではなく X 線を使ってチェックを行うので、ドライブには影響しませ ん。

# <span id="page-8-0"></span>**3** オプティカル ドライブの使用

取り付けられているオプティカル ドライブの確認

**[**スタート**]**→**[**コンピュータ**]**の順に選択します。

# <span id="page-9-0"></span>オプティカル ディスクの使用(**CD** および **DVD**)

オプティカル ドライブは、オプティカル ディスク (CD および DVD)に対応しています。空の CD-R ディスクを使用して、音楽を録音したりデータを永久保存したりできます。保存した情報は更新で きません。保存した情報を削除、修正したり、情報を追加したりしたい場合は、空の CD-RW ディス クを使用してください。空の DVD±RW のディスクは、保存容量が CD よりはるかに大きく、映画な ど大容量の情報を永久保存するのに使用できます。保存した情報を削除、修正したり、情報を追加し たりしたい場合は、空の DVD±RW ディスクを使用してください。

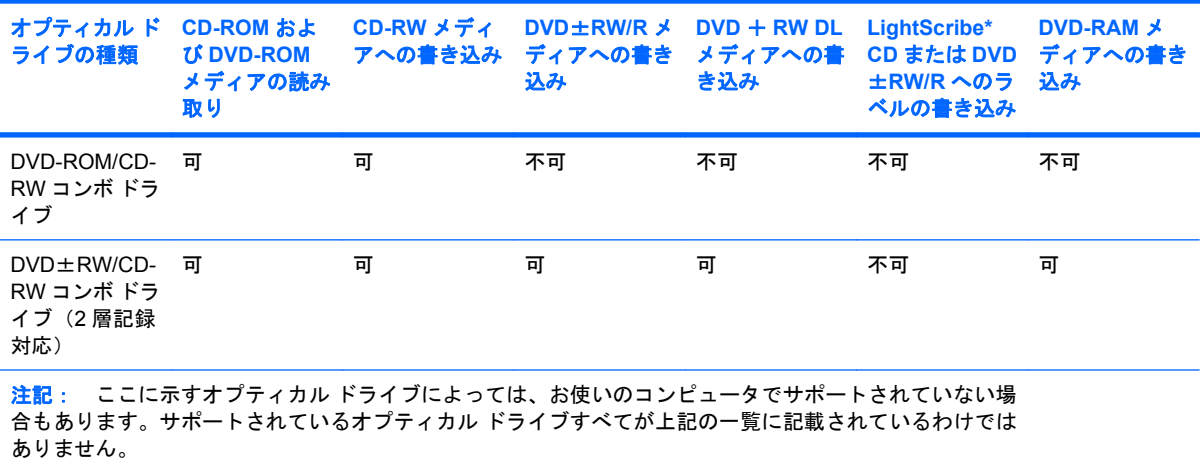

以下の表は、一部のオプティカル ディスクの機能を説明したものです。

## <span id="page-10-0"></span>**CD** または **DVD** の再生

- **1.** コンピュータの電源を入れます。
- **2.** ドライブのフロント パネルにあるリリース ボタン(**1**)を押して、ディスク トレイが少し押し 出された状態にします。
- **3.** トレイを引き出します(**2**)。
- **4.** ディスクは平らな表面に触れないように縁を持ち、ディスクのラベル面を上にしてトレイの回転 軸上に置きます。
- 注記: トレイが完全に開かない場合は、慎重にディスクを傾けて回転軸の上に置いてくださ い。
- **5.** ディスクが確実にはまるまで、トレイの回転軸上にディスクをゆっくり押し下げます(**3**)。

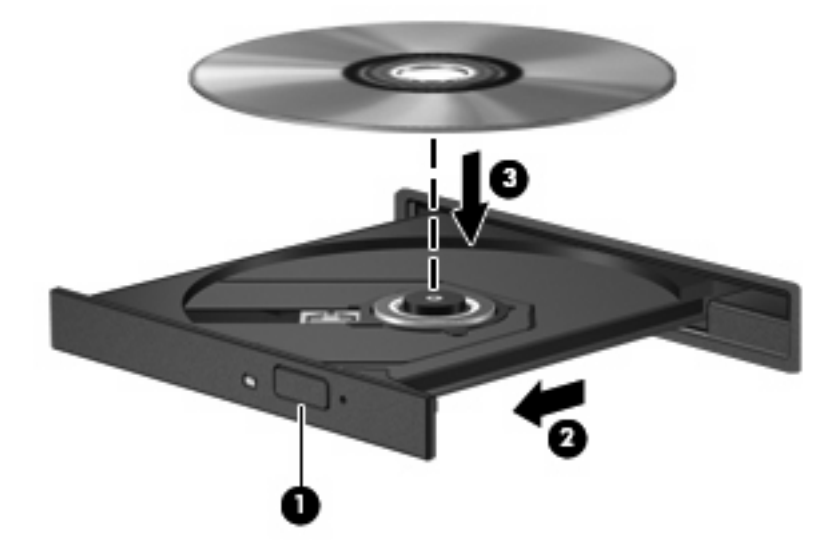

**6.** ディスク トレイを閉じます。

自動再生を設定していない場合は、以下の項目で説明しているように、[自動再生]ダイアログ ボック スが開きます。メディアのコンテンツ(内容)をどのように扱うかについての選択を求められます。

<span id="page-11-0"></span>自動再生の使用

自動再生を設定するには、以下の手順で操作します。

- **1. [**スタート**]**→**[**コントロール パネル**]**→**[CD** または他のメディアの自動再生**]**の順に選択します。
- **2.** コンピュータ画面の左上にある**[**すべてのメディアとデバイスで自動再生を使う**]**チェック ボック スにチェックが入っていることを確認します。
- **3.** 一覧に表示されている各メディアの種類について、**[**既定を選択する**]**をクリックします。
- **4.** CD または DVD が自動再生されないようにするには、**[**何もしない**]**または**[**毎回確認する**]**をクリッ クします。
- **5. [**保存**]**をクリックして選択を確定します。

## <span id="page-12-0"></span>著作権に関する警告

コンピュータ プログラム、映画や映像、放送内容、録音内容などの著作権によって保護されたものを 許可なしにコピーすることは、著作権法に違反する行為です。このコンピュータをそのような目的に 使用しないでください。

△注意: 情報の消失やディスクの損傷を防ぐために、次のガイドラインに従ってください。

ディスクに書き込む前に、コンピュータを安定した外部電源に接続してください。コンピュータが バッテリ電源で動作しているときは、ディスクに書き込まないでください。

ディスクに書き込む前に、使用しているディスク ソフトウェア以外は、開いているすべてのプログラ ムを閉じてください。

コピー元のディスクからコピー先のディスクに、またはネットワーク ドライブからコピー先のディス クに直接コピーしないでください。

ディスクへの書き込み中にキーボードを使ったり、コンピュータを移動したりしないでください。書 き込み処理は振動の影響を受けやすいためです。

注記: コンピュータの付属ソフトウェアの使用について詳しくは、製造元の説明書を参照してくだ さい。これらの説明書はソフトウェアに含まれていたり、ディスクに収録されていたり、または製造 元の Web サイトで提供されていたりする場合があります。

## <span id="page-13-0"></span>**CD** または **DVD** のコピー

- **1. [**スタート**]**→**[**すべてのプログラム**]**→**[Cyberlink DVD Suites]**(Cyberlink DVD スイート)→ **[Power2Go]**の順に選択します。
- **2.** コピーするディスクをオプティカル ドライブに挿入します。
- **3.** 画面右下の**[Copy]**(コピー)をクリックします。

[Creator Basic]がコピー元のディスクを読み取り、そのデータをハードドライブの一時フォルダ にコピーします。

**4.** 指示が表示されたら、コピー元のディスクをオプティカル ドライブから取り出して、空のディ スクをドライブに挿入します。

データがコピーされると、作成したディスクは自動的に取り出されます。

### <span id="page-14-0"></span>**CD** および **DVD** の作成または「書き込み」

お使いのコンピュータに CD-RW、DVD-RW、または DVD±RW のオプティカル ドライブが搭載され ている場合は、[Windows Media Player]または[Cyberlink Power2Go]などのソフトウェアを使用して、 MP3 や WAV 音楽ファイルなどのデータやオーディオ ファイルを書き込むことができます。動画ファ イルを CD または DVD に書き込むには、[MyDVD]を使用します。

CD または DVD に書き込むときは、以下のガイドラインに従ってください。

- ディスクに書き込む前に、開いているファイルをすべて終了し、すべてのプログラムを閉じてく ださい。
- CD-R や DVD-R は、情報をコピーした後は変更できないため、通常はオーディオ ファイルの書 き込みに最適です。

注記: [Cyberlink Power2Go]では、オーディオ DVD を作成することはできません。

- ホーム ステレオやカー ステレオによっては CD-RW を再生できないものもあるため、音楽 CD の書き込みには CD-R を使用します。
- CD-RW や DVD-RW は、一般的にはデータ ファイルの書き込みや、変更できない CD または DVD に書き込む前にオーディオや動画の記録をテストする場合に最適です。
- ホーム システムで使用される DVD プレーヤは、通常、すべての DVD フォーマットに対応して いるわけではありません。対応しているフォーマットの一覧については、お買い上げの DVD プ レーヤに付属の説明書を参照してください。
- MP3 ファイルは他の音楽ファイル形式よりファイルのサイズが小さく、また MP3 ディスクを作 成するプロセスはデータ ファイルを作成するプロセスと同じです。MP3 ファイルは、MP3 プ レーヤまたは MP3 ソフトウェアがインストールされているコンピュータでのみ再生できます。

CD または DVD にデータを書き込むには、以下の手順で操作します。

- **1.** 元のファイルを、ハードドライブのフォルダにダウンロードまたはコピーします。
- **2.** 空の CD または DVD を、オプティカル ドライブに挿入します。
- **3. [**スタート**]**→**[**すべてのプログラム**]**の順に選択し、使用するソフトウェアの名前を選択します。
- **4.** データ、オーディオ、またはビデオなど、作成する CD または DVD の種類を選択します。
- **5. [**スタート**]**→**[**エクスプローラ**]**の順に右クリックして、元のファイルを保存したフォルダに移動 します。
- **6.** フォルダを開き、オプティカル ドライブ保護用のドライブ形の部品のあるドライブにファイル をドラッグします。
- **7.** 選択したプログラムで指示されているとおりに書き込み処理を開始します。

固有の説明について詳しくは、ソフトウェアのヘルプ ファイルか説明書等を参照してください。

## <span id="page-15-0"></span>**CD** または **DVD** の取り出し

ディスク トレイが正しく開くかどうかに応じて、ディスクを取り出す方法は 2 通りあります。

### ディスク トレイが開く場合

- **1.** ドライブのフロント パネルにあるリリース ボタン(**1**)を押してディスク トレイを開き、トレ イをゆっくりと完全に引き出します(**2**)。
- **2.** 回転軸をそっと押しながらディスクの端を持ち上げて、トレイからディスクを取り出します (**3**)。ディスクは縁を持ち、平らな表面に触れないようにしてください。
- 学 注記: トレイが完全に開かない場合は、慎重にディスクを傾けて回転軸の上に置いてくださ い。

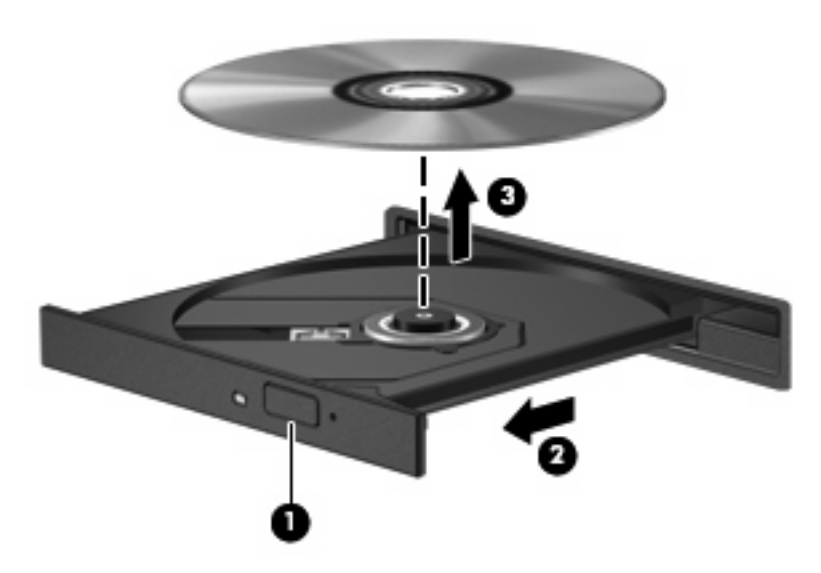

**3.** ディスク トレイを閉じ、取り出したディスクを保護ケースに入れます。

### ディスク トレイが開かない場合

- **1.** ドライブのフロント パネルにある手動での取り出し用の穴にクリップ(**1**)の端を差し込みま す。
- **2.** クリップをゆっくり押し込み、トレイが開いたら、トレイを完全に引き出します(**2**)。
- **3.** 回転軸をそっと押しながらディスクの端を持ち上げて、トレイからディスクを取り出します (**3**)。ディスクは縁を持ち、平らな表面に触れないようにしてください。
- 注記: トレイが完全に開かない場合は、慎重にディスクを傾けて回転軸の上に置いてくださ い。

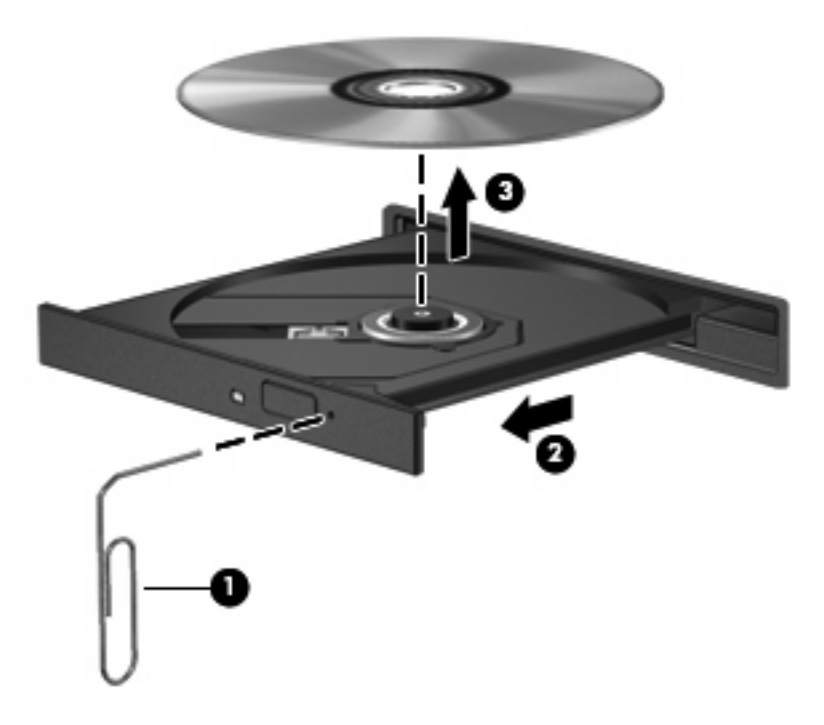

**4.** ディスク トレイを閉じ、取り出したディスクを保護ケースに入れます。

### <span id="page-17-0"></span>オプティカル ドライブの取り外し

オプティカル ドライブを取り外してコンピュータを軽くするには、以下の手順で操作します。

- **1.** 必要なデータを保存します。
- **2.** コンピュータをシャットダウンし、ディスプレイを閉じます。

コンピュータの電源が切れているのかハイバネーション状態なのか分からない場合は、まず電源 ボタンを押してコンピュータの電源を入れます。次にオペレーティング システムの通常の手順 でシャットダウンします。

- **3.** コンピュータに接続されているすべての外付けデバイスを取り外します。
- **4.** 電源コンセントから電源コードを抜き、コンピュータの電源コネクタから AC アダプタを取り外 します。
- **5.** コンピュータを裏返して安定した平らな場所に置きます。
- **6.** オプティカル ドライブ リリース ラッチをスライドさせて、オプティカル ドライブの固定を解除 します。

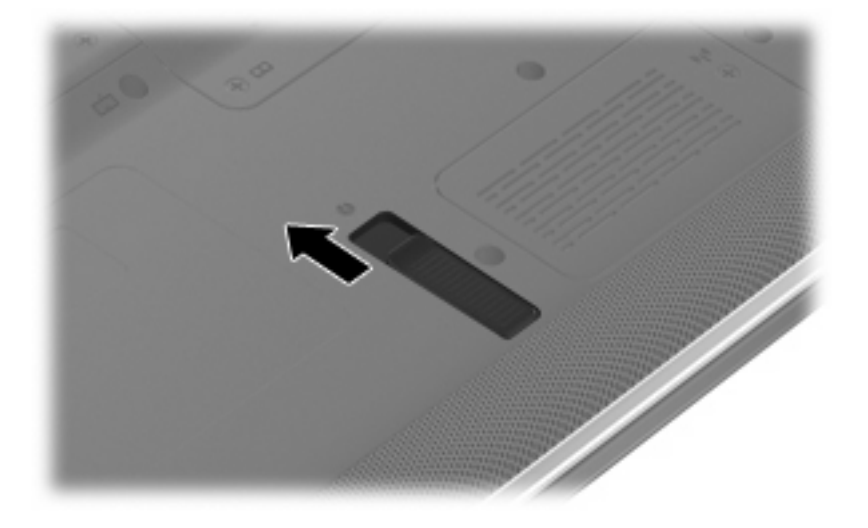

**7.** オプティカル ドライブをオプティカル ドライブ ベイから取り外します。

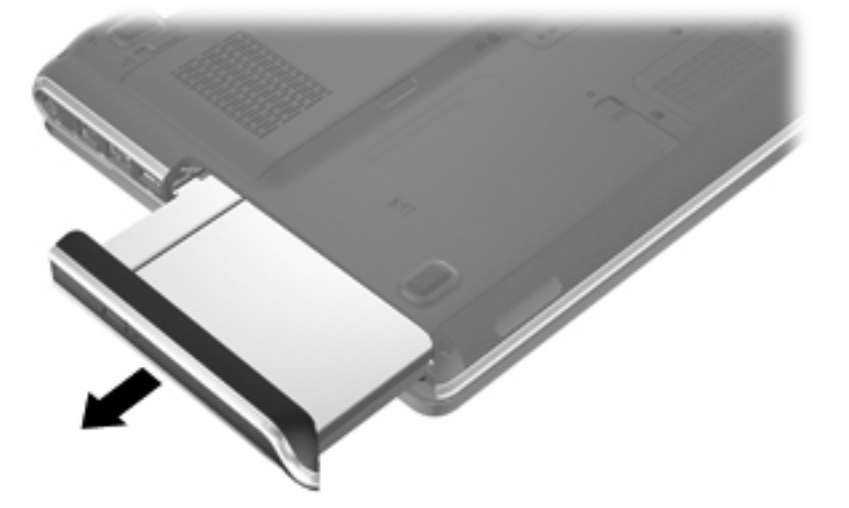

**8.** オプティカル ドライブ保護用のドライブ型の部品を、オプティカル ドライブ ベイに挿入しま す。

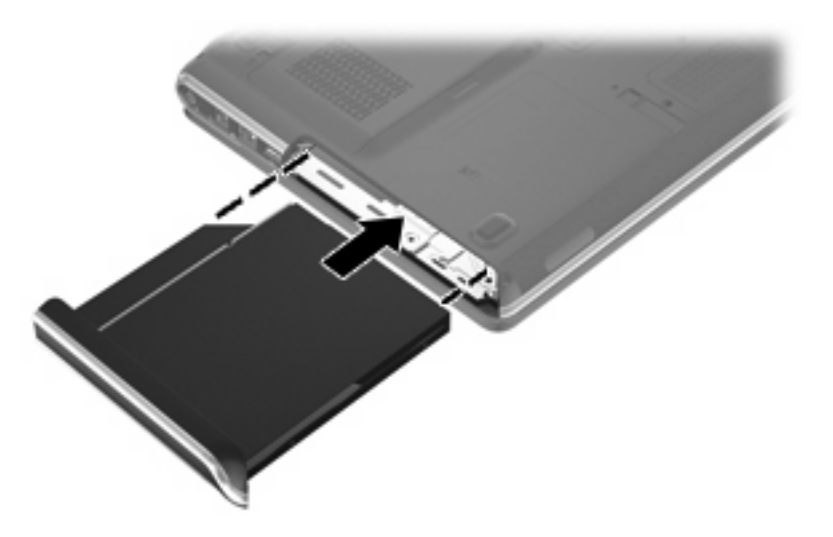

- **9.** 外部電源および外付けデバイスを取り付けなおします。
- **10.** コンピュータの電源を入れます。

### <span id="page-19-0"></span>再生中の中断の予防

- CD または DVD を再生する前に作業を保存し、開いているすべてのプログラムを閉じます。
- CD または DVD を再生する前にインターネットをログオフします。
- ディスクを正しく挿入していることを確認してください。
- ディスクが汚れていないことを確認します。必要に応じて、ろ過水や蒸留水で湿らせた柔らかい 布でディスクを清掃します。ディスクは中央から端の方に向かって拭いてください。
- ディスクに傷がついていないかどうかを確認します。傷がある場合は、多くの電器店で入手可能 なオプティカル ディスクのリペア キットで手入れしてください。
- ディスクを再生する前にスリープ モードを無効にします。

ディスクの再生中にハイバネーションまたはスリープを開始しないでください。開始すると、続 行するかどうかを確認する警告メッセージが表示される場合があります。このメッセージが表示 されたら、**[**いいえ**]**をクリックします。**[**いいえ**]**をクリックすると次のようになります。

◦ 再生が再開します。

または

- マルチメディア プログラムの再生ウィンドウが閉じられます。ディスクの再生に戻るに は、マルチメディア プログラムの**[**再生**]**ボタンをクリックしてディスクを再び起動します。 まれに、プログラムを終了してから再起動しなければならない場合があります。
- システムのリソースを増やします。

プリンタとスキャナをオフにします。カメラとポータブル ハンドヘルド デバイスを電源から抜 きます。Windows はプラグ アンド プレイ デバイスを探します。プラグ アンド プレイ デバイス を切断することで、システム リソースが解放され、再生パフォーマンスが向上されます。

デスクトップの色のプロパティを変更します。16 ビットを超える色の違いは人間の目では簡単 に見分けられないので、以下の方法でシステムの色のプロパティを 16 ビットの色に下げた場 合、動画の再生時に色が失われても気がつきません。

- アイコンではなくデスクトップの任意の場所を右クリックして、**[**個人設定**]**→**[**ディスプレイ の設定**]**の順に選択します。
- **[**画面の色**]**を**[**中(**16** ビット)**]**に設定します。

### <span id="page-20-0"></span>**DVD** の地域設定の変更

著作権で保護されたファイルが含まれているほとんどの DVD には、地域コードも含まれています。 地域コードは、世界的なレベルで著作権を保護します。

DVD の地域コードが、お使いの DVD ドライブの地域設定と一致する場合にのみ、その地域コードが 含まれている DVD を再生できます。

△ 注意: DVD ドライブの地域設定は、5回までしか変更できません。

5 回目に選択した地域設定が、DVD ドライブの最終的な地域設定になります。

ドライブで地域設定を変更できる残りの回数が、[DVD 地域]タブに表示されます。

オペレーティング システムで設定を変更するには、以下の手順で操作します。

- **1. [**スタート**]**→**[**コンピュータ**]**→**[**システムのプロパティ**]**の順に選択します。
- **2.** 左側の枠内で、**[**デバイス マネージャ**]**をクリックします。
- 注記: コンピュータのセキュリティを強化するため、Windows には、ユーザ アカウントの制 御機能が含まれています。ソフトウェアのインストール、ユーティリティの実行、Windows の 設定変更などを行う時に、ユーザのアクセス権やパスワードの入力を求められる場合がありま す。詳しくは、Windows のヘルプを参照してください。
- **3. [DVD/CD-ROM** ドライブ**]**の横の[+]記号をクリックします。
- **4.** 地域設定を変更する DVD ドライブを右クリックして、次に**[**プロパティ**]**をクリックします。
- **5. [DVD** 地域**]**タブをクリックして、設定を変更します。
- **6. [OK]**をクリックします。

# <span id="page-21-0"></span>**4** ハードドライブ パフォーマンスの向上

## ディスク デフラグの使用

コンピュータを使用しているうちに、ハードドライブ上のファイルが断片化されてきます。ディス ク デフラグを行うと、ハードドライブ上の断片化したファイルやフォルダを集めて効率的に実行でき るようになります。

ディスク デフラグの使い方は簡単です。いったん開始すれば、動作中に操作する必要はありません。 ハードドライブのサイズと断片化したファイルの数によっては、完了まで 1 時間以上かかることがあ ります。夜間やコンピュータにアクセスする必要のない時間帯などに実行されるように設定するとよ いでしょう。

HP では、少なくとも 1 か月に一度、ハードドライブのデフラグを行うことをおすすめします。ディ スク デフラグは 1 か月に一度実行されるように設定できますが、手動でいつでもコンピュータのデフ ラグを実行できます。

ディスク デフラグを実行するには、以下の手順で操作します。

- **1. [**スタート**]**→**[**すべてのプログラム**]**→**[**アクセサリ**]**→**[**システム ツール**]**→**[**ディスク デフラグ ツー ル**]**の順に選択します。
- **2. [**今すぐ最適化**]**をクリックします。
- $\Rrightarrow$  注記 : コンピュータのセキュリティを強化するため、Windows® には、ユーザ アカウントの制 御機能が含まれています。ソフトウェアのインストール、ユーティリティの実行、Windows の 設定変更などを行う時に、ユーザのアクセス権やパスワードの入力を求められる場合がありま す。詳しくは、Windows のヘルプを参照してください。

# <span id="page-22-0"></span>ディスク クリーンアップの使い方

ディスク クリーンアップを行うと、ハードドライブ上の不要なファイルが検出され、それらのファイ ルが安全に削除されてディスクの空き領域が増し、コンピュータの実行効率が高くなります。

ディスク クリーンアップを実行するには、以下の手順で操作します。

- **1. [**スタート**]**→**[**すべてのプログラム**]**→**[**アクセサリ**]**→**[**システム ツール**]**→**[**ディスク クリーンアッ プ**]**の順に選択します。
- **2.** 画面に表示される説明に沿って操作します。

# <span id="page-23-0"></span>**5 [HP 3D DriveGuard]**の使用(一部のモデ ルのみ)

[HP 3D DriveGuard]は、次のどちらかの場合にドライブおよび入出力要求を停止することによって、 ハードドライブを保護します。

- バッテリ電源で動作している時にコンピュータを落下させた場合
- バッテリ電源で動作している時にディスプレイを閉じた状態でコンピュータを移動した場合

これらの動作の実行後は[HP 3D DriveGuard]によって、短時間でハードドライブが通常の動作に戻り ます。

注記: オプションのドッキング デバイス内のハードドライブや USB コネクタで接続されているハー ドドライブは、[HP 3D DriveGuard]では保護されません。

詳しくは、[HP 3D DriveGuard]のヘルプを参照してください。

### <span id="page-24-0"></span>**[HP 3D DriveGuard]**の状態の確認

コンピュータのドライブ ランプがオレンジ色に変化して、ディスク ドライブが停止していることを 示します。ドライブが現在保護されているかどうか、およびドライブが停止しているかを確認するに は、[モビリティ センター]を使用します。

- ソフトウェアが有効の場合、緑色のチェック マークがハードドライブ アイコンに重なって表示 されます。
- ソフトウェアが無効の場合、赤色の X がハードドライブ アイコンに重なって表示されます。
- ドライブが停止している場合、黄色の月型マークがハードドライブ アイコンに重なって表示さ れます。
- 注記: [モビリティ センター]のアイコンは、ドライブの最新の状態を示していない場合がありま す。状態が変更されたらすぐに表示に反映されるようにするには、通知領域のアイコンを有効にする 必要があります。

通知領域のアイコンを有効にするには、以下の手順で操作します。

- **1. [**スタート**]**→**[**コントロール パネル**]**→**[**ハードウェアとサウンド**]**→**[HP 3D DriveGuard]**の順に選 択します。
- **2. [**システム トレイ上のアイコン**]**で**[**表示**]**をクリックします。
- **3. [**適用**]**をクリックします。

[HP 3D DriveGuard]によってドライブが停止された場合、コンピュータは次の状態になります。

- シャットダウンができない
- 次に示す場合を除いて、スリープまたはハイバネーションを開始できない
- $\mathbb{B}^{\!\star}$ 注記: [HP 3D DriveGuard]によってドライブが停止された場合でも、コンピュータがバッテリ 電源で動作している時に完全なローバッテリ状態になると、ハイバネーションを開始できるよう になります。
- [電源オプションのプロパティ]の[アラーム]タブで設定するバッテリ アラームを有効にできない

コンピュータを移動する前に、完全にシャットダウンさせるか、スリープまたはハイバネーションを 開始することをおすすめします。

### <span id="page-25-0"></span>**[HP 3D DriveGuard]**ソフトウェアの使用

[HP 3D DriveGuard]ソフトウェアを使用することで、次のことが行えます。

- [HP 3D DriveGuard]の有効/無効を設定する。
- 注記: ユーザの権限によっては、[HP 3D DriveGuard]を有効または無効にできない場合があり ます。なお、Administrator グループのメンバは Administrator 以外のユーザの権限を変更できま す。
- システムのドライブがサポートされているかどうかを確認する。

ソフトウェアを起動して設定を変更するには、以下の手順で操作します。

**1.** [モビリティ センター]でハードドライブ アイコンをクリックして、[HP 3D DriveGuard]ウィンド ウを開きます。

または

**[**スタート**]**→**[**コントロール パネル**]**→**[**ハードウェアとサウンド**]**→**[HP 3D DriveGuard]**の順に選 択します。

- **2.** 適切なボタンをクリックして設定を変更します。
- **3. [OK]**をクリックします。

# <span id="page-26-0"></span>**6** ハードドライブの交換

△注意: データの損失やシステムの応答停止を防ぐために、以下の点に注意してください。

ハードドライブ ベイからハードドライブを取り外す前に、コンピュータをシャットダウンしてくださ い。コンピュータの電源が入っているときや、スリープまたはハイバネーションのときには、ハード ドライブを取り外さないでください。

コンピュータの電源が切れているのかハイバネーション状態なのか分からない場合は、まず電源ボタ ンを押してコンピュータの電源を入れます。次にオペレーティング システムの通常の手順でシャット ダウンします。

ハードドライブを取り外すには、以下の手順で操作します。

- **1.** 必要なデータを保存します。
- **2.** コンピュータをシャットダウンし、ディスプレイを閉じます。
- **3.** コンピュータに接続されているすべての外付けデバイスを取り外します。
- **4.** 電源コンセントから電源コードを抜き、コンピュータの電源コネクタから AC アダプタを取り外 します。
- **5.** コンピュータを裏返して安定した平らな場所に置きます。
- **6.** コンピュータからバッテリを取り外します。
- **7.** ハードドライブ ベイが手前になるように置き、ハードドライブ カバーの 2 つのネジ(**1**)を緩め ます。
- **8.** ハードドライブ カバーを持ち上げて(**2**)、コンピュータから取り外します。

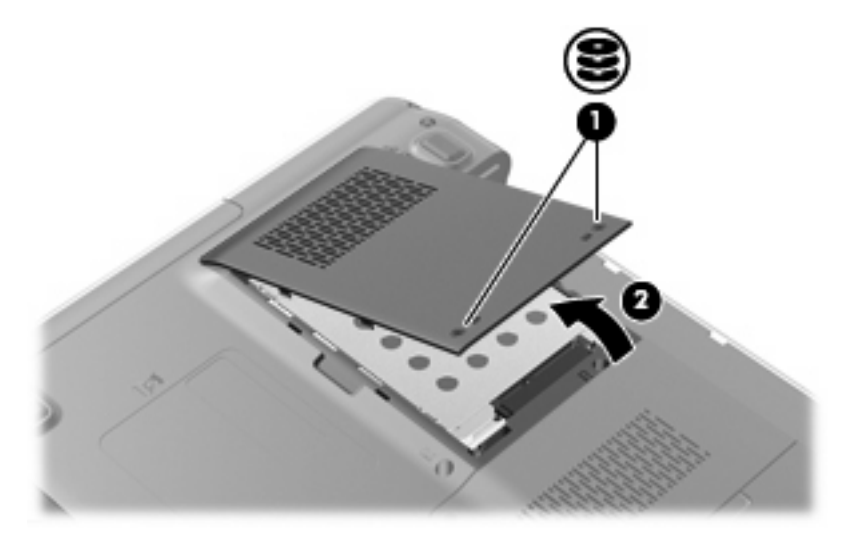

<span id="page-27-0"></span>**9.** ハードドライブ タブを左方向に引いて(**1**)、ハードドライブの固定を解除します。

10. ハードドライブを持ち上げて (2) ハードドライブ ベイから取り外します。

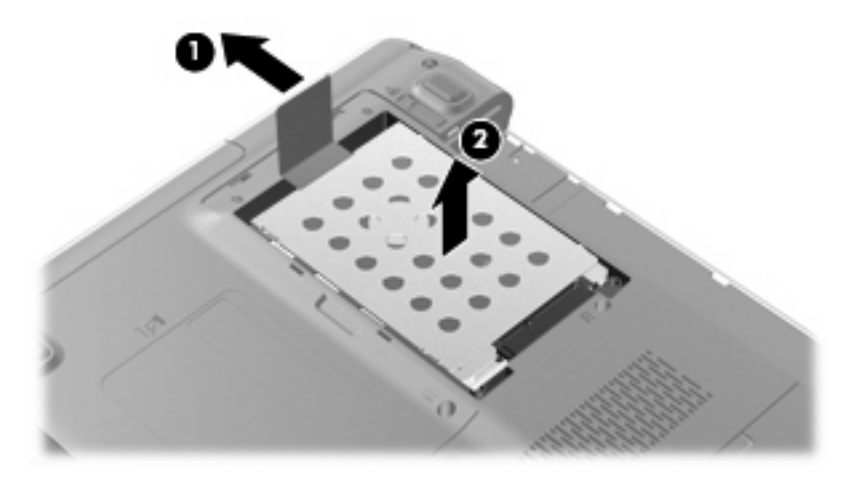

ハードドライブを取り付けるには、以下の手順で操作します。

- **1.** ハードドライブをハードドライブ ベイに挿入します(**1**)。
- **2.** カチッと音がするまでハードドライブ タブを右方向に引いて(**2**)、ハードドライブを所定の位 置に固定します。

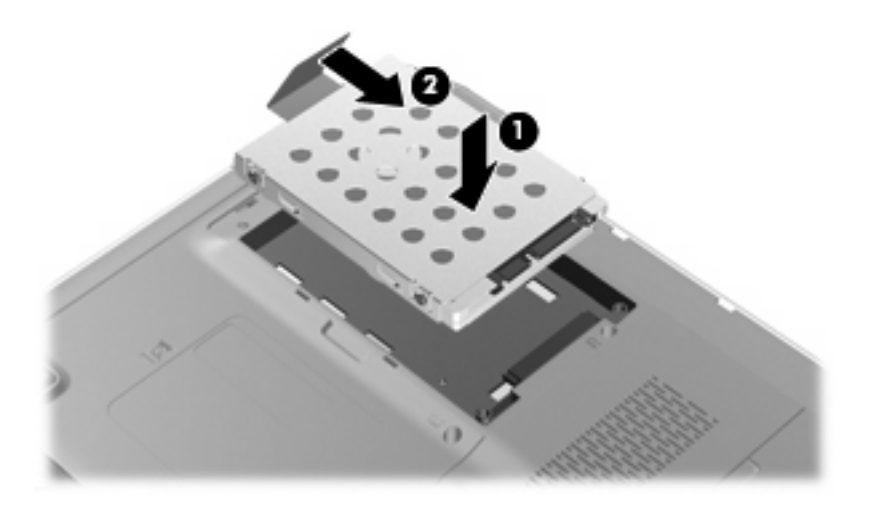

- **3.** ハードドライブ カバーのタブ(**1**)を、コンピュータのくぼみに合わせます。
- **4.** カバーを閉じます(**2**)。

**5.** ハードドライブ カバーのネジ (3)を締めます。

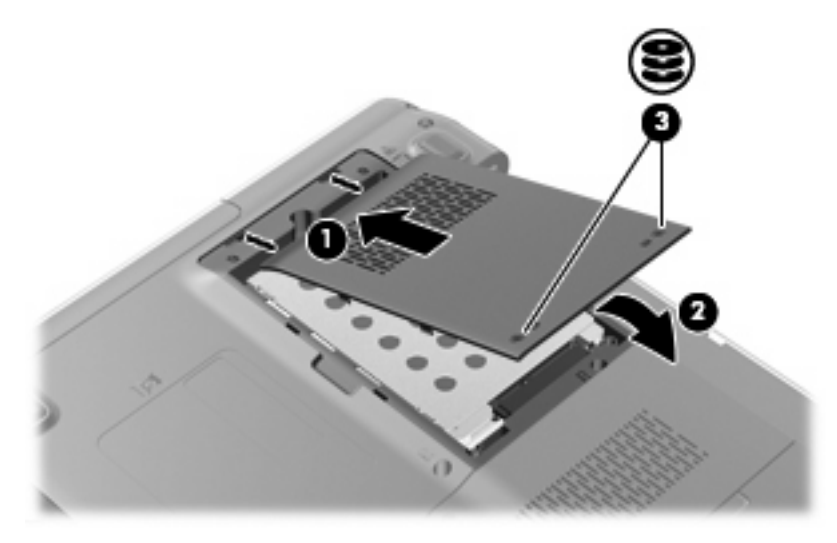

# <span id="page-29-0"></span>**7** 問題の解決

# コンピュータがオプティカル ドライブを検出しない場合

Windows が取り付けられたデバイスを検出しない場合は、デバイス ドライバ ソフトウェアがなくなっ たか壊れている可能性があります。DVD/CD-ROM ドライブが検出されていないことが疑われる場合 は、オプティカル ドライブが[デバイス マネージャ]ユーティリティに一覧表示されていることを確認 してください。

- **1.** オプティカル ドライブからディスクを取り出します。
- **2. [**スタート**]**をクリックし、**[**検索の開始**]**ボックスに「デバイス マネージャ」と入力します。

入力すると、ボックスの上にある枠に検索結果が表示されます。

- **3.** 検索結果の枠内で、**[**デバイス マネージャ**]**をクリックします。ユーザ アカウント制御のウィンド ウが表示されたら、**[**続行**]**をクリックします。
- **4.** [デバイス マネージャ]ウィンドウで、マイナス記号(-)がすでに表示されていないかぎり、 **[DVD/CD-ROM** ドライブ**]**の横のプラス記号(+)をクリックします。オプティカル ドライブの 一覧を検索します。

ドライブが表示されていない場合は、以下の項目の説明に沿って、デバイス ドライバをインス トール(または再インストール)してください。

## <span id="page-30-0"></span>ドライバをアンインストールおよび再インストールする場合

- **1.** オプティカル ドライブからディスクを取り出します。
- **2. [**スタート**]**をクリックし、**[**検索の開始**]**ボックスに「デバイス マネージャ」と入力します。 入力すると、ボックスの上にある枠内に検索結果が一覧表示されます。
- **3.** 検索結果の枠内で、**[**デバイス マネージャ**]**をクリックします。ユーザ アカウント制御のウィンド ウが表示されたら、**[**続行**]**をクリックします。
- 4. 「デバイス マネージャ]で、マイナス記号(-)がすでに表示されていないかぎり、アンインス トールまたは再インストールするドライバの種類(DVD/CD-ROM、モデムなど)の横にあるプ ラス記号(+)をクリックします。
- **5.** 表示されているドライバをクリックし、delete キーを押します。メッセージが表示されたら、ド ライバの削除を確認してください。ただし、コンピュータは再起動しないでください。

削除するその他のすべてのドライバでこの操作を繰り返します。

- **6.** [デバイス マネージャ]ウィンドウで、ツールバーの**[**ハードウェア変更のスキャン**]**アイコンをク リックします。Windows はシステムをスキャンして取り付けられているハードウェアを検出 し、ドライバを必要とするすべてのハードウェアに対して初期設定のドライバをインストールし ます。
	- 注記: コンピュータの再起動を求めるメッセージが表示された場合は、開いているファイルを すべて保存してから再起動して続行します。
- **7.** 必要に応じて[デバイス マネージャ]を再び開き、ドライバが表示されていることをもう一度確認 します。
- **8.** もう一度プログラムを実行してください。

初期設定のデバイス ドライバをアンインストールまたは再インストールしても問題が解決されない場 合は、以下の項目の手順に沿ってドライバをアップデートする必要が生じる場合があります。

### 最新の **HP** デバイス ドライバの入手

以下のどちらかの方法で、最新の HP デバイス ドライバを入手できます。

- [HP Update Utility](HP アップデート ユーティリティ)の使用
- HP の Web サイトの使用

[HP Update Utility]を使用するには、以下の手順で操作します。

- **1. [**スタート**]**→**[**すべてのプログラム**]**→**[HP Update]**(HP アップデート)の順に選択します。
- **2.** [HP Welcome](HP へようこそ)画面で、**[**設定**]**をクリックし、ユーティリティが Web 上でソフ トウェアの更新を確認する時間を選択します。
- **3. [**次へ**]**をクリックすると、すぐに HP のソフトウェアの更新を確認します。

<span id="page-31-0"></span>HP の Web サイトを使用するには、以下の手順で操作します。

- **1.** インターネット ブラウザを開き、<http://www.hp.com/jp/>から[ドライバソフトウェアダウンロー ド]を選択します。
- **2. [**ドライバ**&**ソフトウェアダウンロード**]**ページで、お使いのコンピュータの製品名または製品番 号を**[**製品名・番号で検索**]**フィールドに入力し、**[enter]**キーを押します。

または

特定の SoftPaq が必要な場合は、ページ上部の**[**検索**]**フィールドに SoftPaq 番号を入力し、**[enter]** キーを押して直接検索することもできます。

- **3.** 一覧に表示されたモデルから特定の製品をクリックします。
- **4.** [Windows Vista® ]オペレーティング システムをクリックします。
- **5.** ドライバの一覧が表示されたら、更新ドライバをクリックして詳細情報のウィンドウを開きま す。
- **6.** ファイルをダウンロードしないで更新ドライバをインストールするには、**[Install Now]**(今すぐ インストール)をクリックします。

または

ファイルをコンピュータに保存するには、**[Download only]**(ダウンロードのみ)をクリックし ます。メッセージが表示されたら、**[**保存**]**をクリックして、ハードドライブ上のファイルを保存 する場所を選択します。

ファイルをダウンロードしたら、ファイルを保存したフォルダに移動し、ファイルをダブルク リックしてインストールします。

**7.** インストールが完了した後に、コンピュータの再起動を求めるメッセージが表示された場合はコ ンピュータを再起動して、デバイスの動作を確認します。

### 最新の **Windows** デバイス ドライバの入手

[Microsoft® Update]を使用して、最新の Windows デバイス ドライバを入手できます。この Windows の機能では、Windows オペレーティング システムおよび Microsoft 社のその他の製品の更新を自動的 にチェックしてインストールするよう設定できます。

[Microsoft Update]を使用するには、以下の手順で操作します。

- **1.** インターネット ブラウザを開いて <http://www.microsoft.com/ja/jp/default.aspx> に移動します。
- **2. [**セキュリティ **&** アップデート**]**をクリックします。
- **3.** お使いのコンピュータのオペレーティング システム、プログラム、およびハードウェアの最新 の更新を入手するには、**[Microsoft Update]**をクリックします。
- **4.** 画面の説明に沿って操作し、[Microsoft Update]をインストールします。ユーザ アカウント制御 のウィンドウが表示されたら、**[**続行**]**をクリックします。
- **5. [**変更する**]**をクリックして、[Microsoft Update]で Windows オペレーティング システムおよび Microsoft 社のその他の製品のアップデートを確認する時間を選択します。
- **6.** コンピュータの再起動を求めるメッセージが表示された場合は、コンピュータを再起動します。

## <span id="page-32-0"></span>オプティカル ディスクが自動的に再生しない場合

- **1. [**スタート**]**をクリックし、**[**検索の開始**]**ボックスに自動再生と入力します。 入力すると、ボックスの上にある枠に検索結果が表示されます。
- **2.** 検索結果の枠内で、**[**自動再生**]**をクリックします。ユーザ アカウント制御のウィンドウが表示さ れたら、**[**続行**]**をクリックします。
- **3. [**すべてのメディアとデバイスで自動再生を使う**]**のチェック ボックスにチェックを入れ、**[**保存**]** をクリックします。

これで、CD または DVD をオプティカル ドライブに挿入したときに自動的に再生されます。

### <span id="page-33-0"></span>ディスクへの書き込み処理が行われない、または完了する前に 終了してしまう場合

- 他のプログラムがすべて終了していることを確認します。
- スリープ モードおよびハイバネーションを無効にします。
- お使いのドライブに適した種類のディスクを使用していることを確認します。ディスクの種類に ついて詳しくは、ディスクに付属の説明書を参照してください。
- ディスクが正しく挿入されていることを確認します。
- より低速の書き込み速度を選択し、再試行します。
- ディスクをコピーしている場合は、コピー元のディスクのコンテンツを新しいディスクに書き込 む前に、その情報をハードドライブへコピーし、ハードドライブから書き込みます。
- [デバイス マネージャ]の[DVD/CD-ROM ドライブ]カテゴリにあるディスク書き込みデバイスのド ライバを再インストールします。

### <span id="page-34-0"></span>**DVD** を**[Windows Media Player]**で再生したときに音や画面が 出ない場合

この問題を解決するには、HP の Web サイト、<http://www.hp.com/jp> から[HP Memories Disc Creator] をダウンロードしてインストールしてください。

# <span id="page-35-0"></span>索引

### **C**

CD ドライブ [3](#page-8-0) CD、取り出し [10](#page-15-0)

#### **D**

DVD 地域設定の変更 [15](#page-20-0) 取り出し [10](#page-15-0) DVD-ROM/CD-RW コンボ ドライ ブ [4](#page-9-0) DVD±RW/CD-RW コンボ ドライ ブ(2 層記録対応) [4](#page-9-0) DVD ドライブ [3](#page-8-0) DVD の地域設定 [15](#page-20-0)

#### **H**

HP 3D DriveGuard [18](#page-23-0)

### お

オプティカル ドライブ 取り外し [12](#page-17-0)

### く

空港のセキュリティ装置 [2](#page-7-0)

### そ

ソフトウェア ディスク クリーンアップ [17](#page-22-0) ディスク デフラグ [16](#page-21-0)

#### ち

地域コード、DVD [15](#page-20-0)

#### て

ディスク クリーンアップ ソフトウェ ア [17](#page-22-0) ディスク デフラグ ソフトウェ ア [16](#page-21-0) ディスク パフォーマンス [16](#page-21-0)

### と

ドライブ オプティカル [3](#page-8-0) 取り扱い [2](#page-7-0) ハード [21](#page-26-0), [22](#page-27-0) ドライブ ランプ [19](#page-24-0)

#### は

ハードドライブ HP 3D DriveGuard [18](#page-23-0) 交換 [21](#page-26-0) 取り付け [22](#page-27-0) 取り外し [21](#page-26-0)

### め

メンテナンス ディスク クリーンアップ [17](#page-22-0) ディスク デフラグ [16](#page-21-0)

### ら

ランプ、ドライブ [19](#page-24-0)

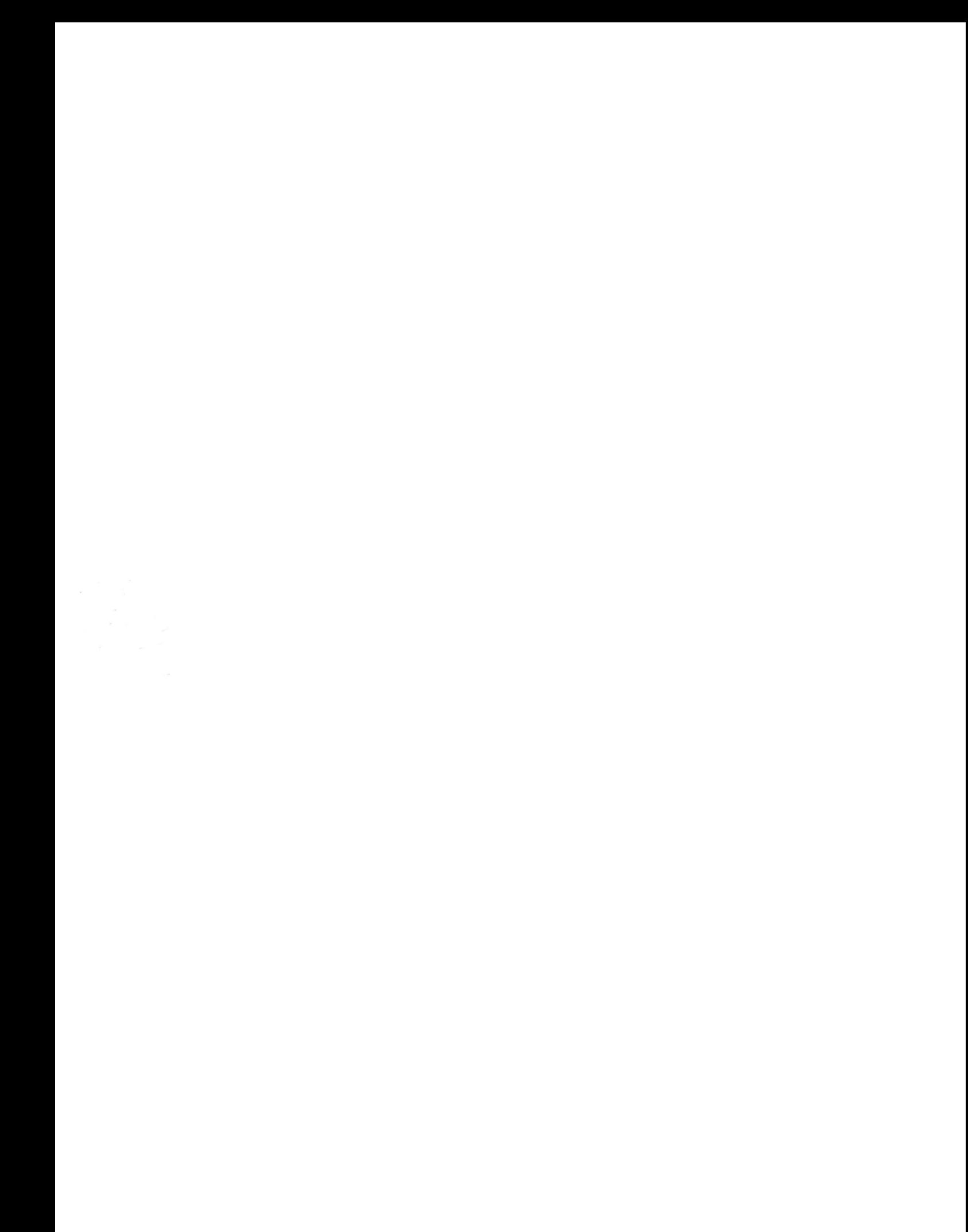